- 1. 安裝 EzUSB
- 2. 開機按 Del 進 Bios, 使用 UEFI 開機, 檢查以下設定
	- A. Security : TPM support :Disabled
	- B. Boot Options: Launch CSM : Never 存儲後離開。
- 3. 從教網伺服器進行還原的方式,是將各個機器的印象檔,存放在教研中心提供 NFS 服務的伺服 器下,只要是新北市網段的電腦都可以透過掛接 NFS 服務的方式進行還原。還原後的機器依學 校需求安裝軟體後,可以在 Windows10 或 Windows 伺服器中建立共用資料夾存放各種電腦備份 的印象檔。
- 4. 新增 images 資料夾,授與存取權給特定人員

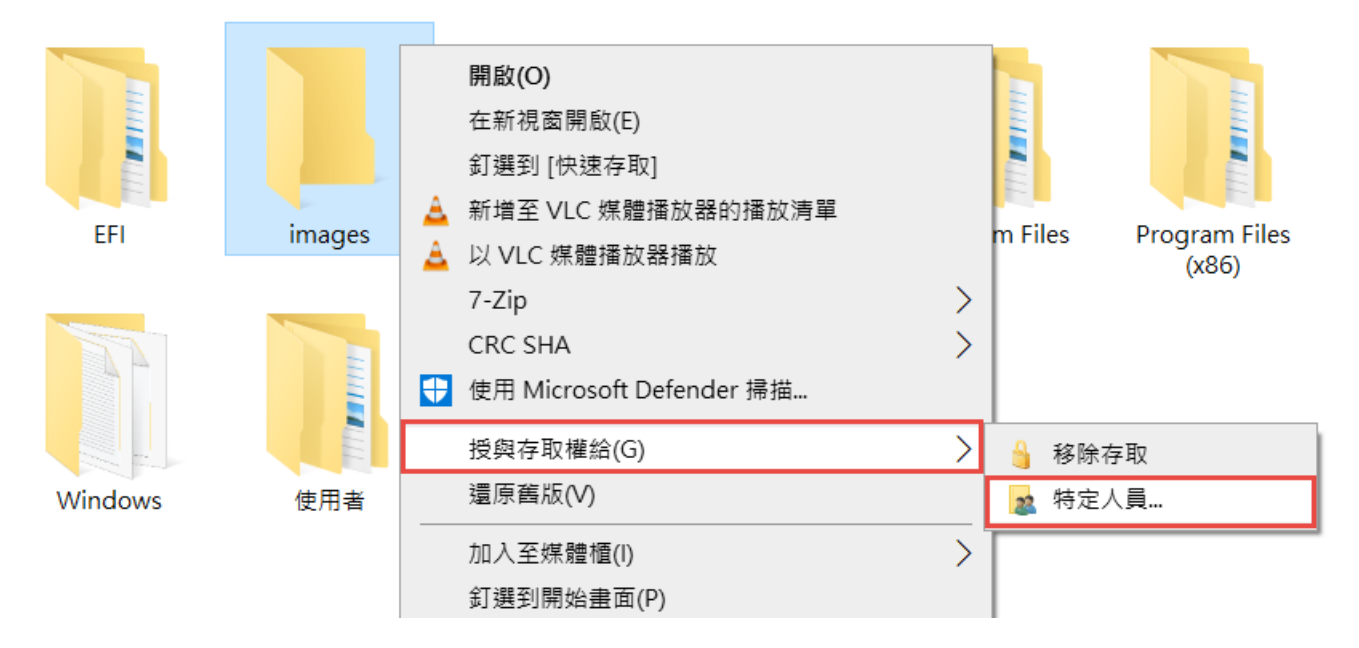

選擇要共用的人員帳號,例如 user

← 2 網路存取

## 撰擇要共用的人員

輸入名稱後按一下 [新增], 或按一下箭頭尋找人員。

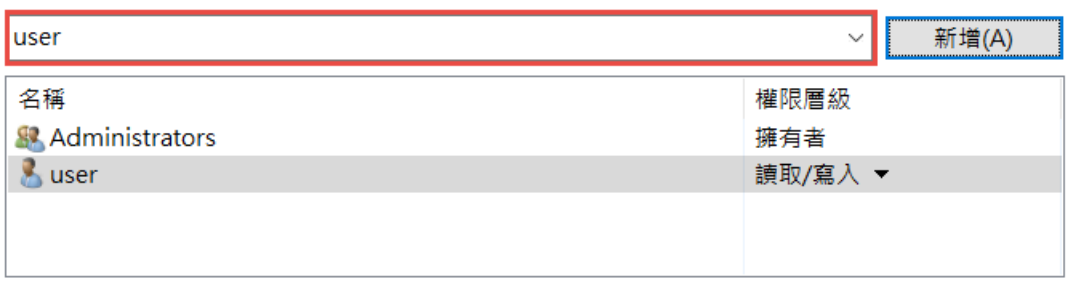

我無法共用

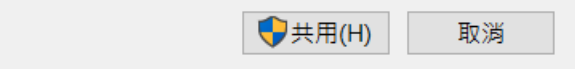

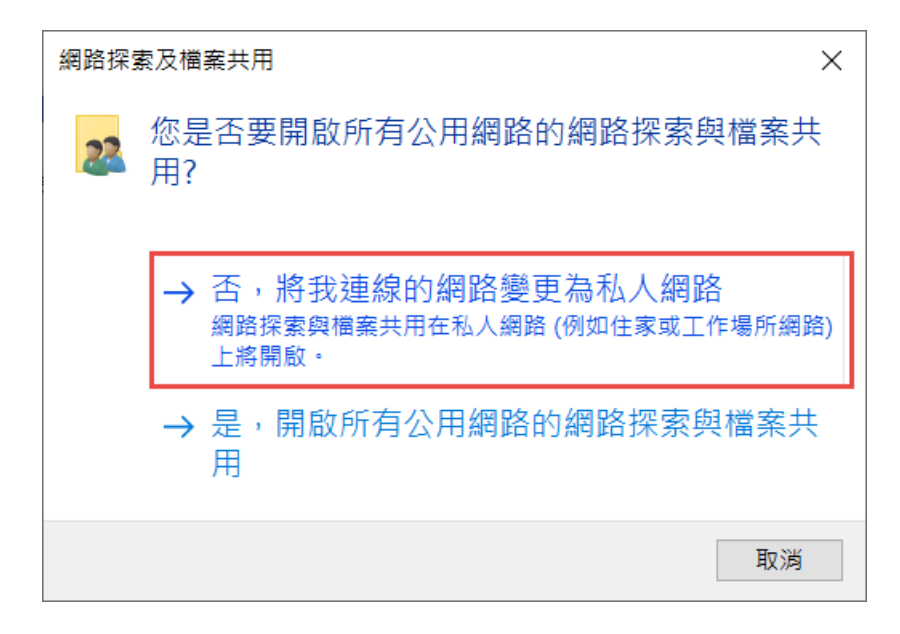

#### ← 2 網路存取

您的資料夾已經共用。

您可以使用<mark>電子郵件</mark>將這些共用項目的連結傳送給某個人,或者將連結複製並貼到其他應用程式。

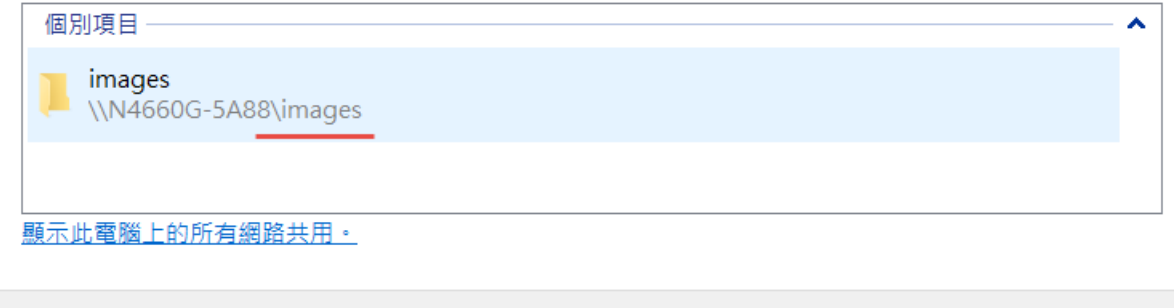

完成(D)

5. 設定要共用的人員帳號 user 的密碼

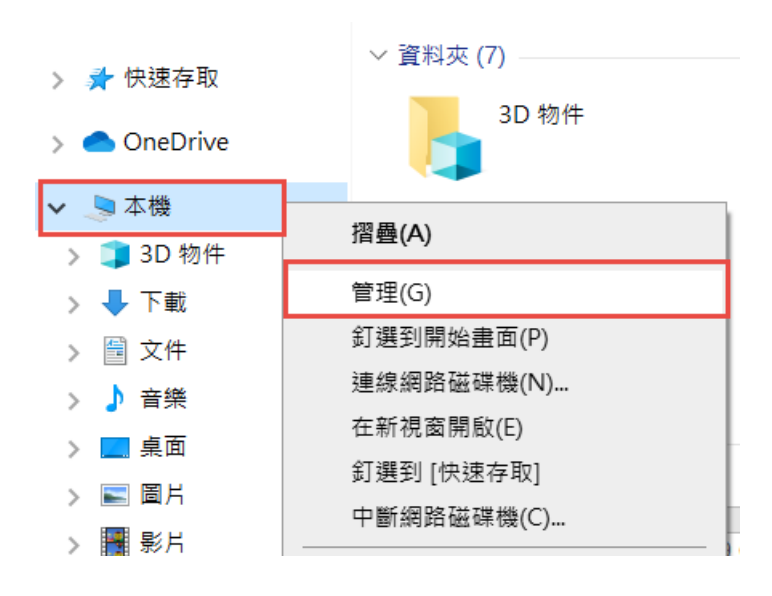

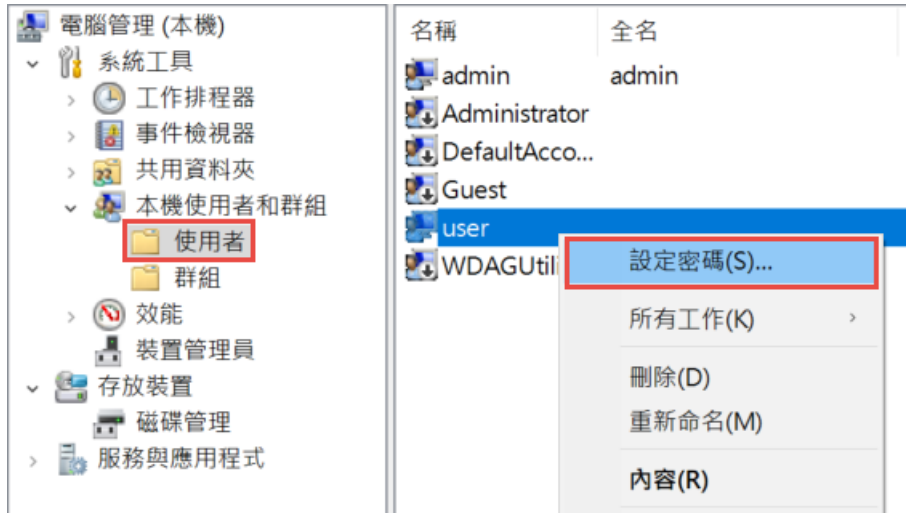

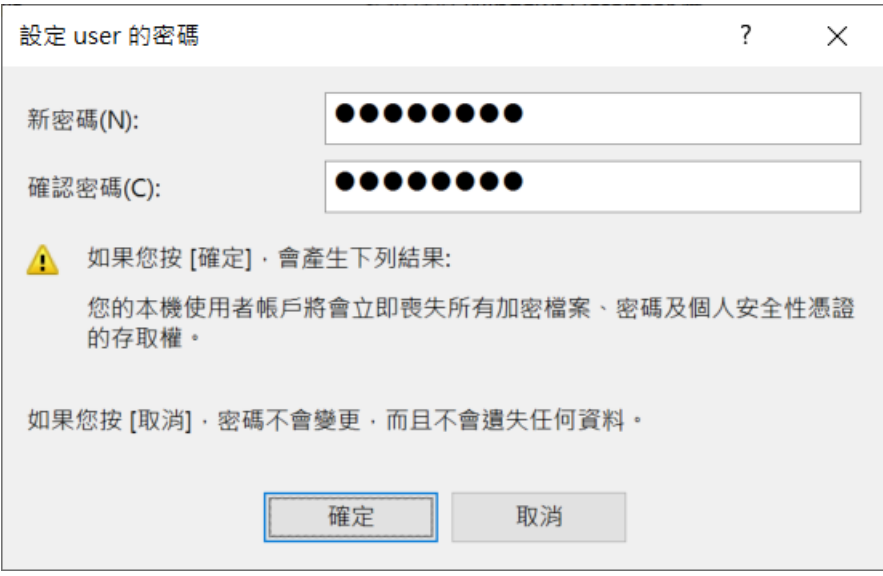

6. 確認本機 IP

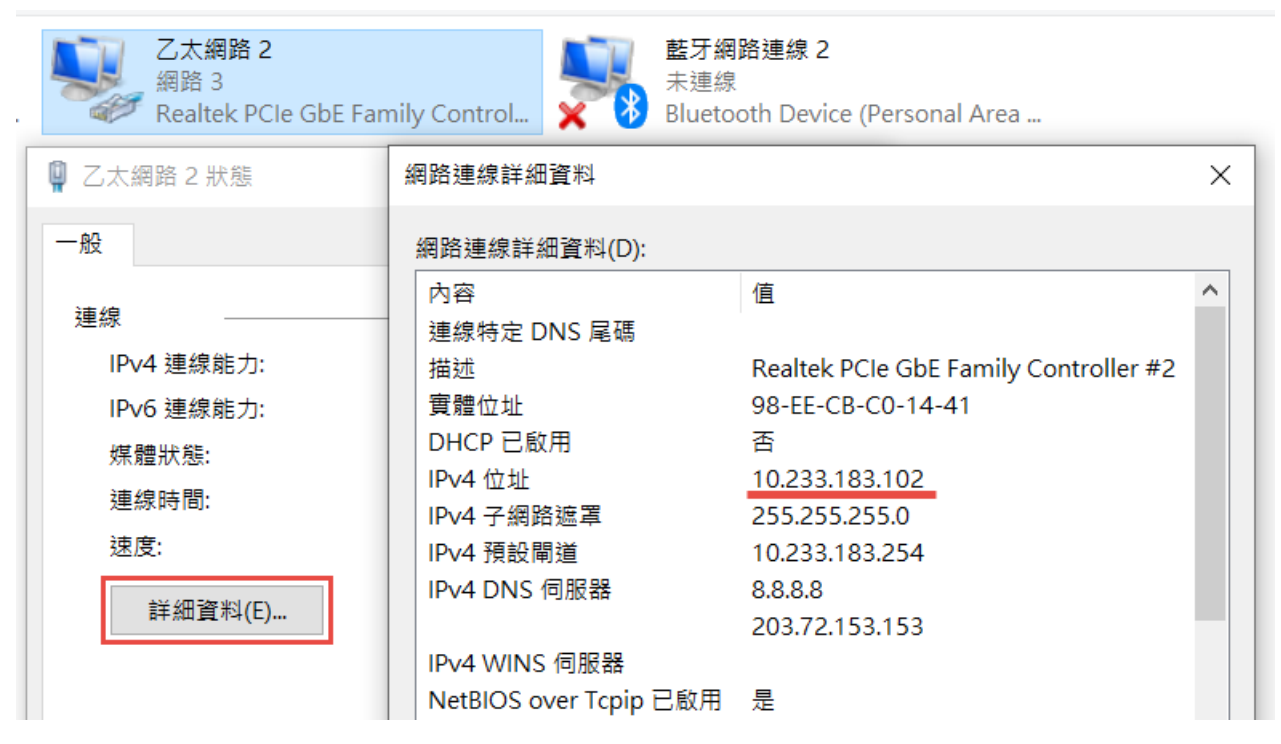

- 7. 選擇從 EzUSB 隨身碟開機
- 8. 選擇 EzUSB 維護工具選單

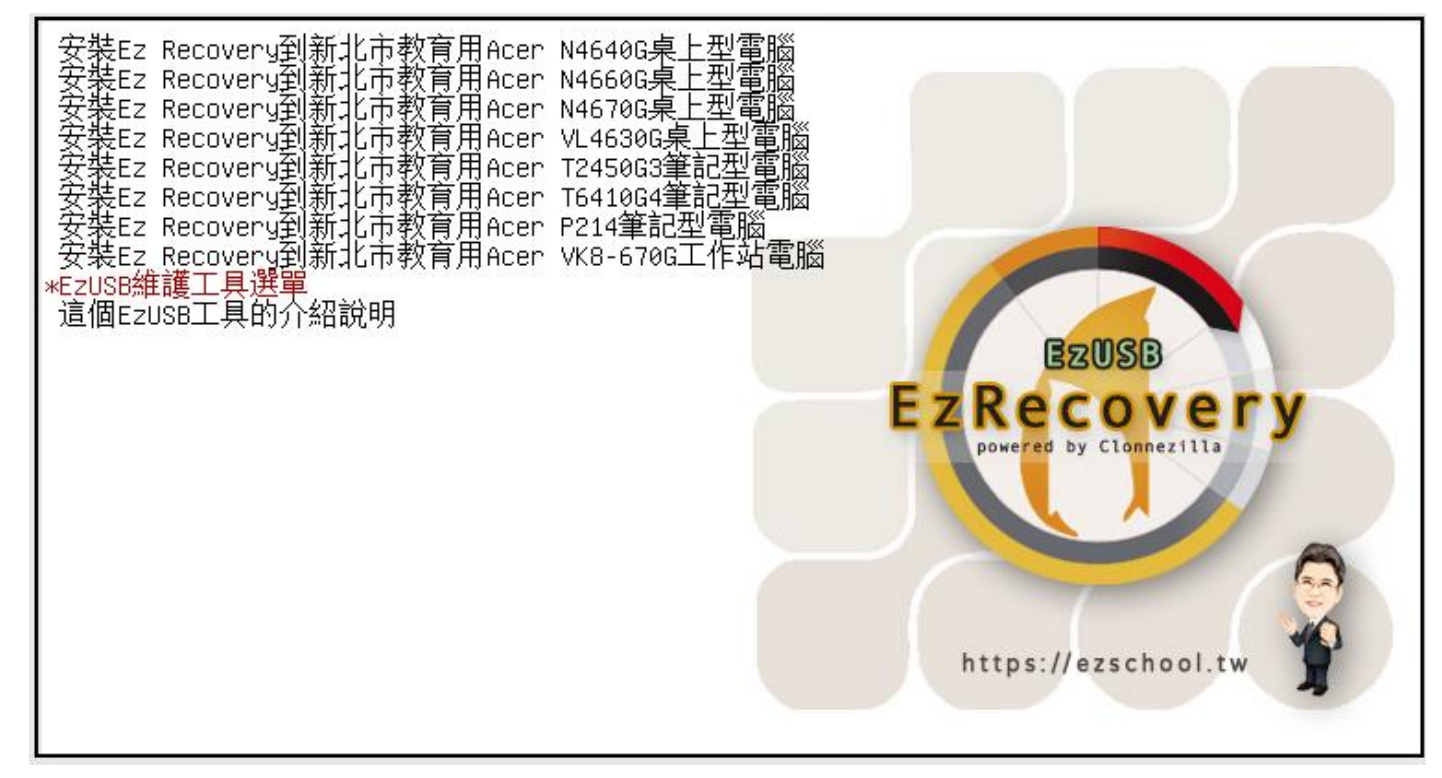

#### 9. Clonezilla live to RAM

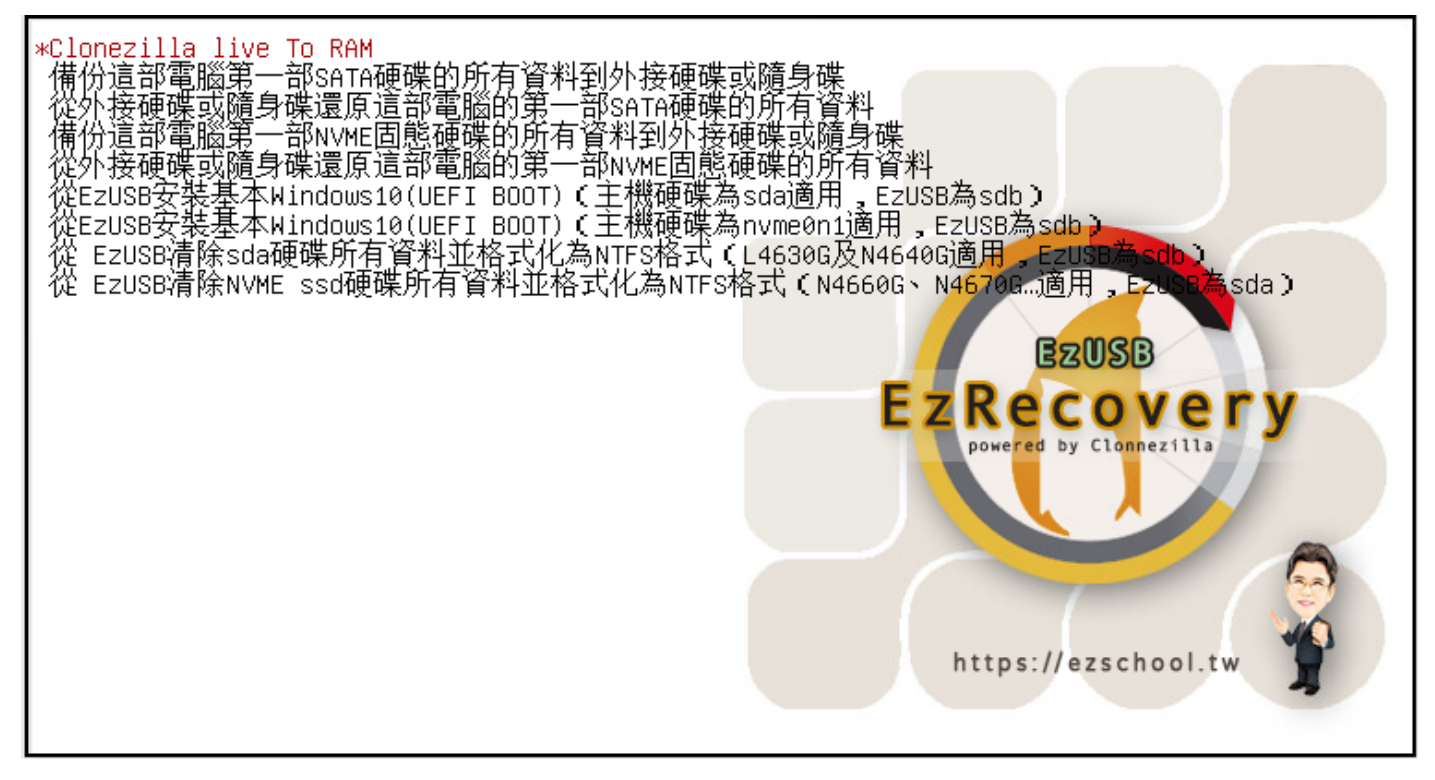

#### 10. 執行環境準備中

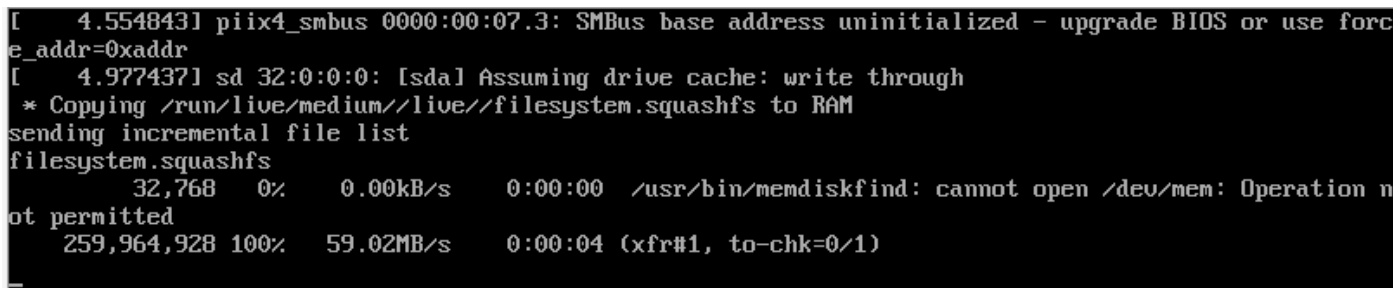

11. 選擇語系,中文

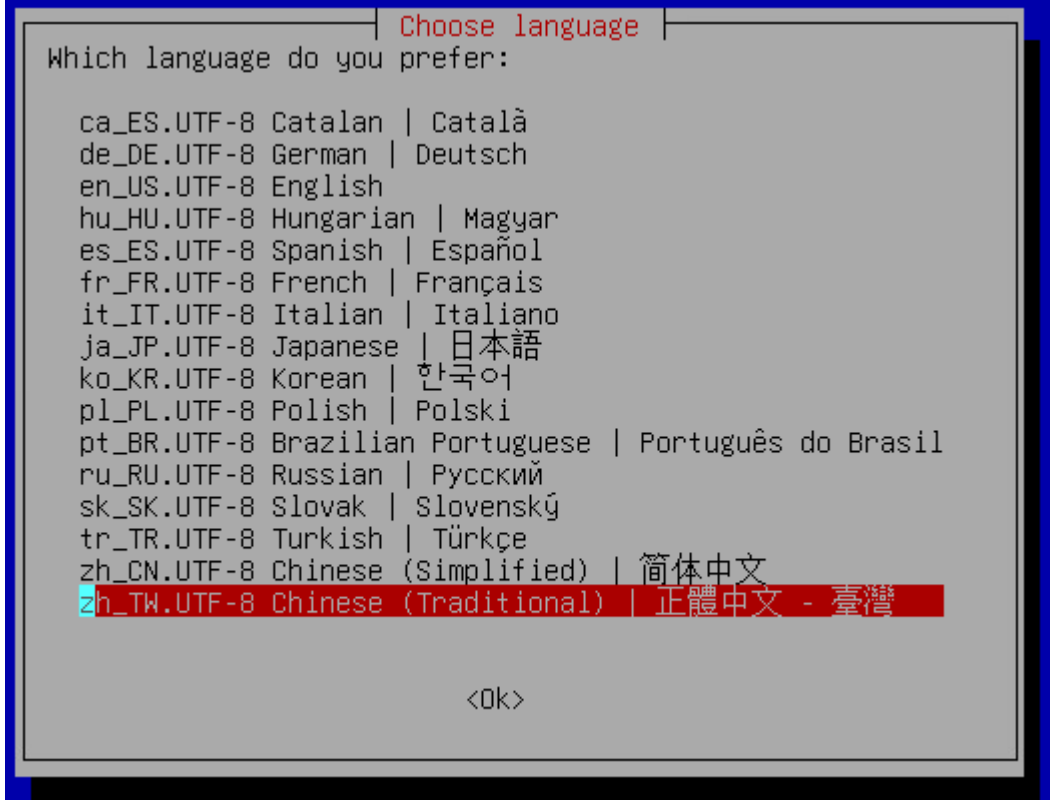

12. 鍵盤設定,預設值

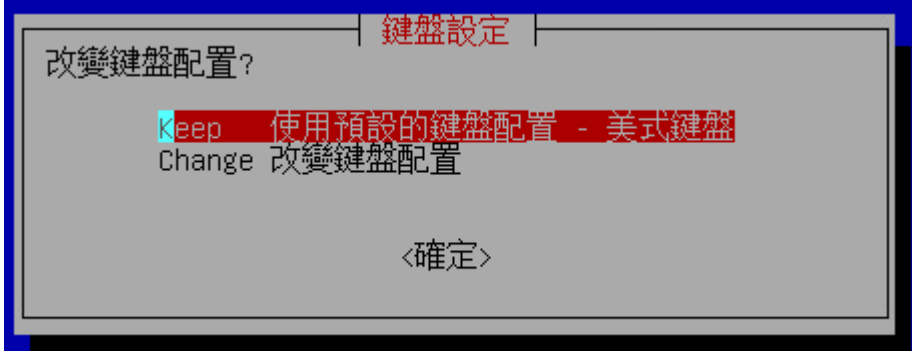

13. 使用再生龍

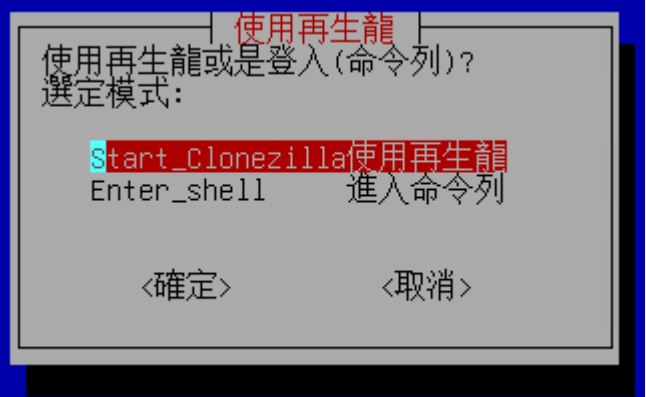

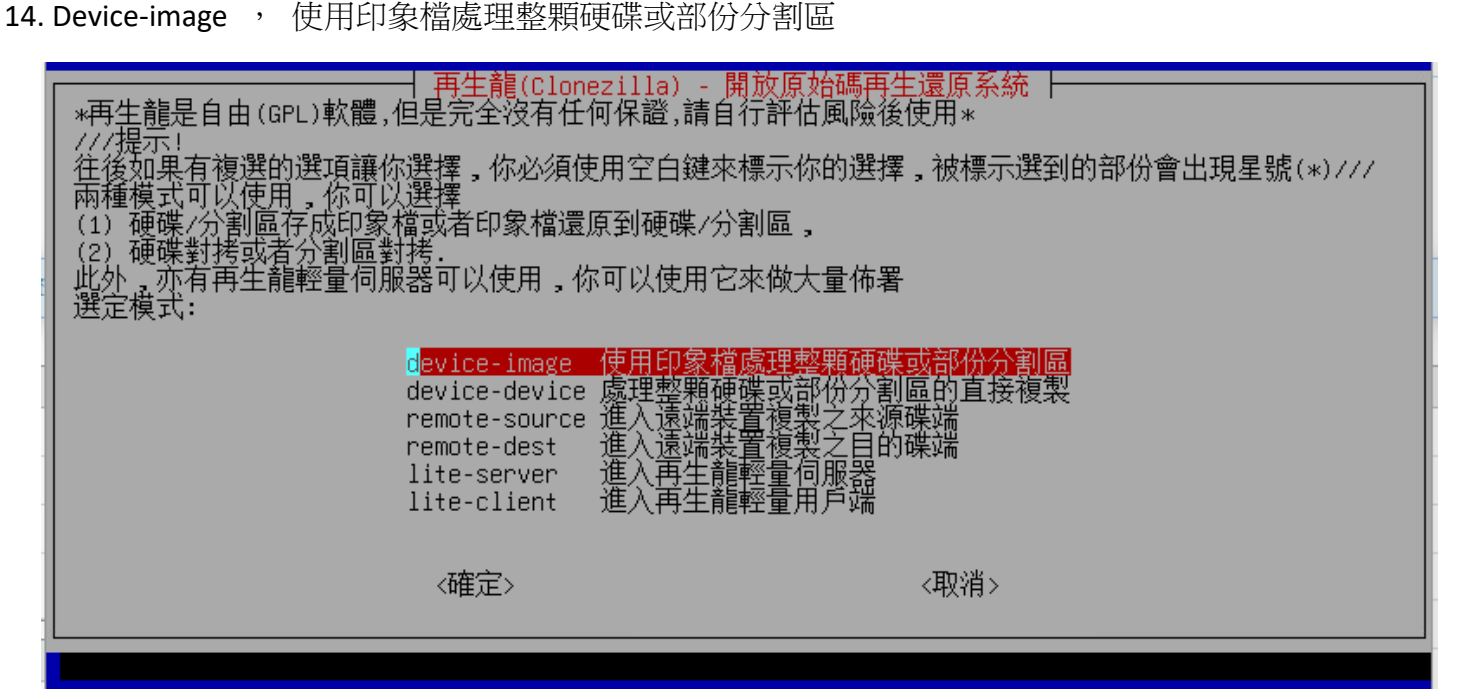

15. samba\_server, 使用網路芳鄰伺服器目錄

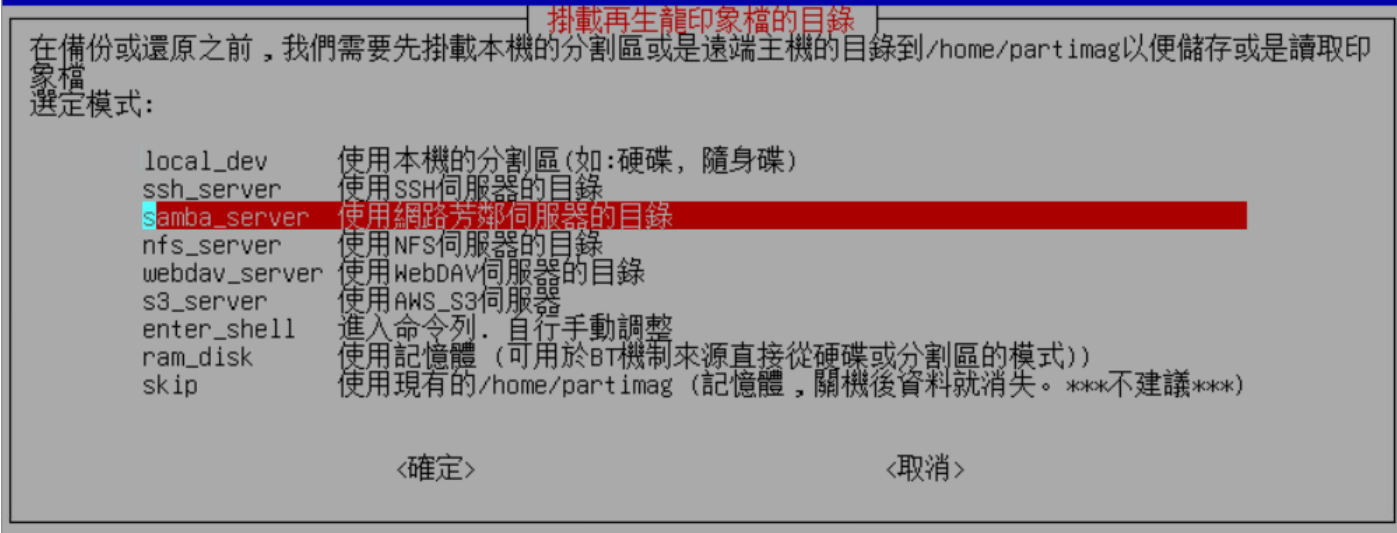

16. 使用 dhcp

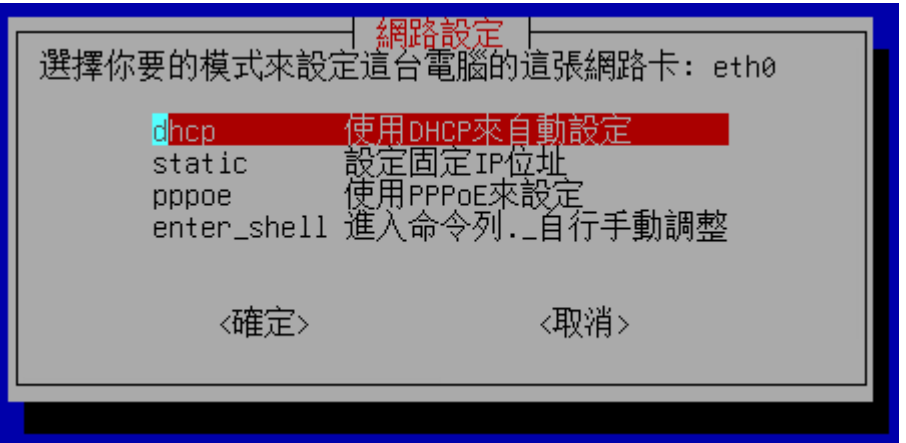

17. 設定伺服器 IP

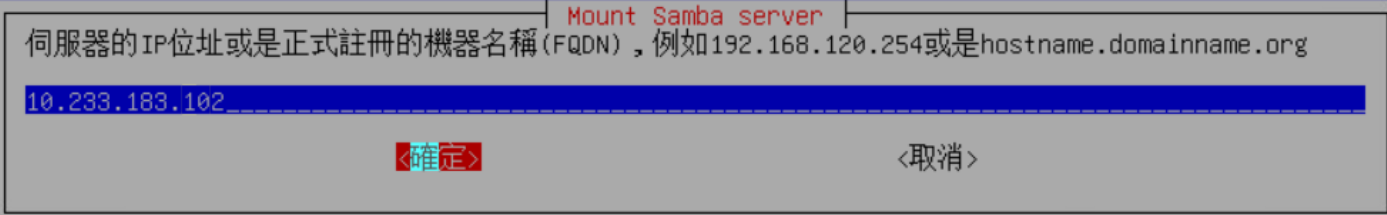

18. 設定網路芳鄰伺服器的網域名稱,沒有的話略過, 按確定跳過

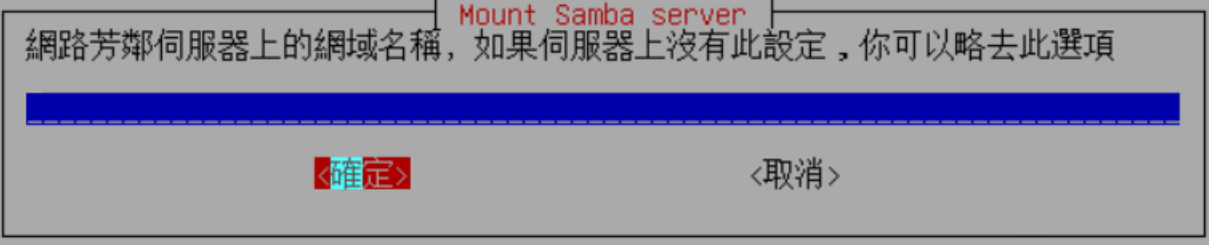

19. 使用該伺服器哪一帳號掛接,本例為之前設定密碼的 user

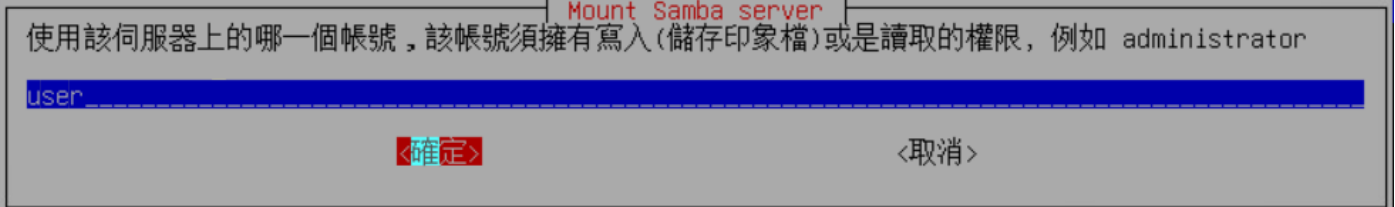

20. 要掛接的共用資料夾名稱,本例為 /images

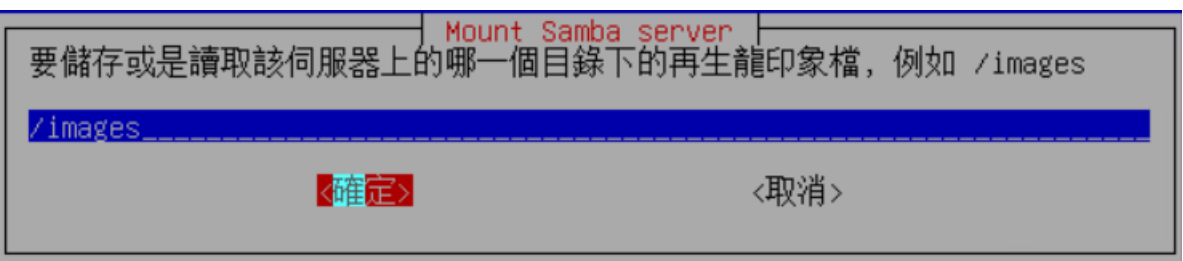

21. Samba 協議版本,舊版為 1.0,新版為 3.0,NAS 可以選 SMB1.0 試試,不行再試其他版本

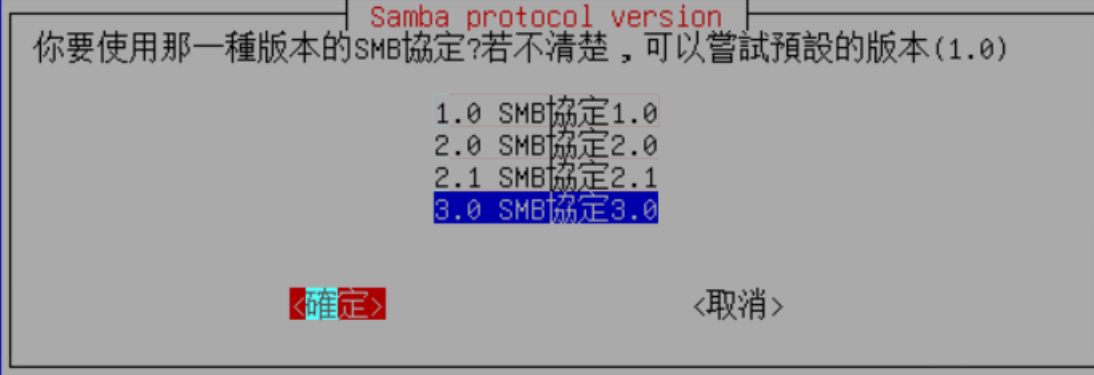

Windows Samba 版本確認: 控制台 / 應用程式 / 程式和功能 / 開啟或關閉 Windows 功能, SMB1.0 沒勾選的話應為 3.0 版

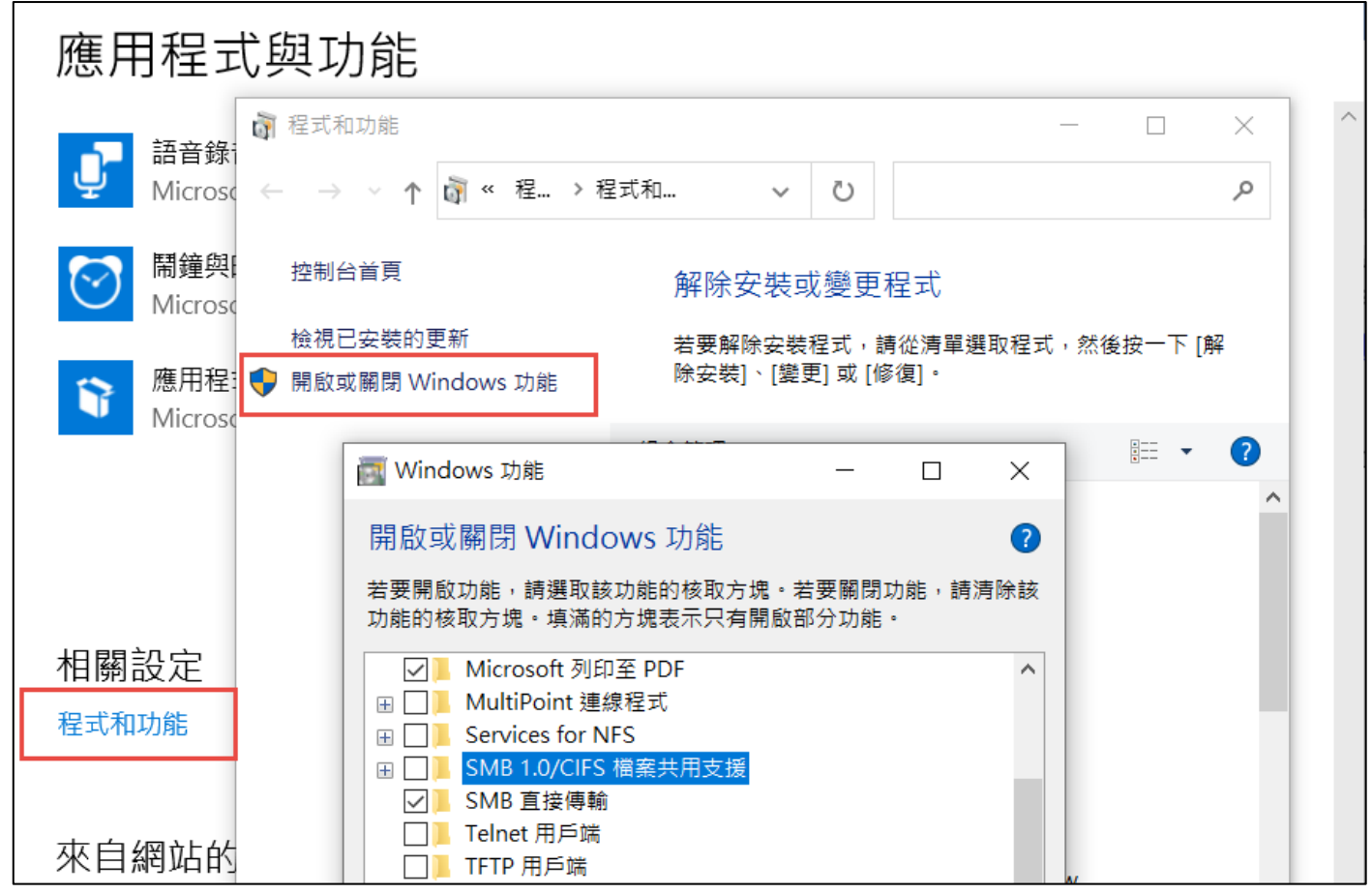

22. 設定安全認證模式,使用預設值

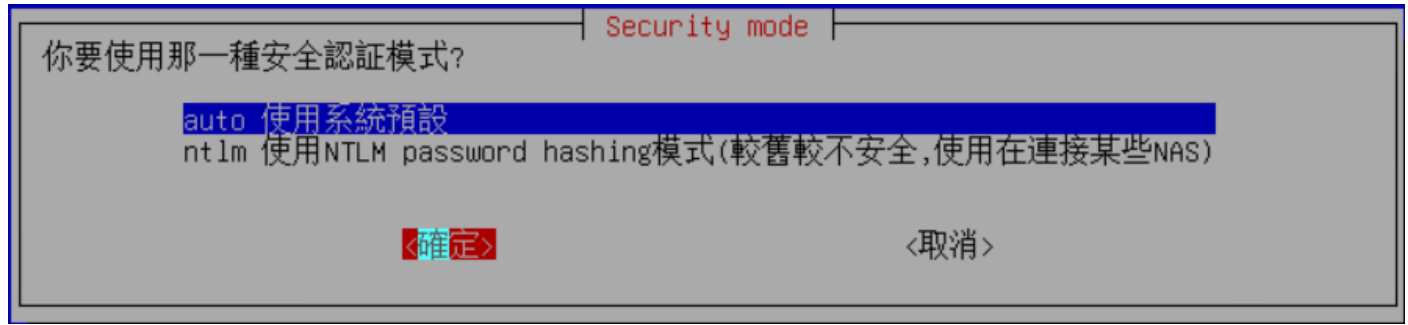

23. 設定密碼

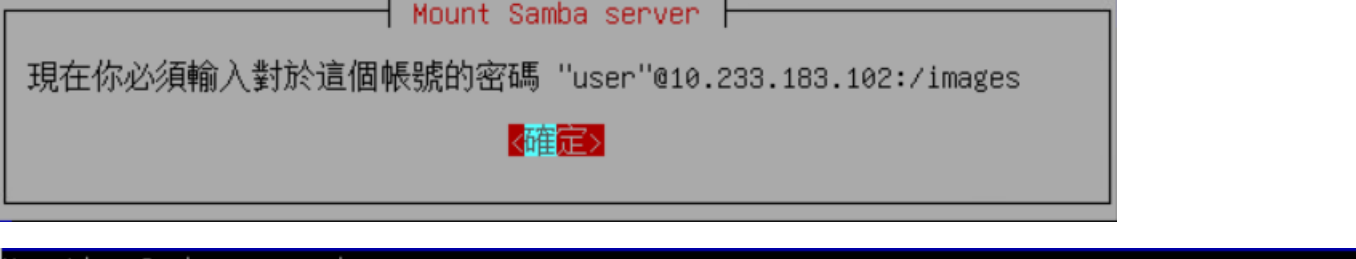

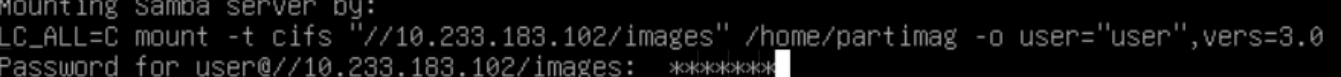

24. 掛載成功畫面,會顯示掛載狀態,呈現伺服器容量等相關資訊

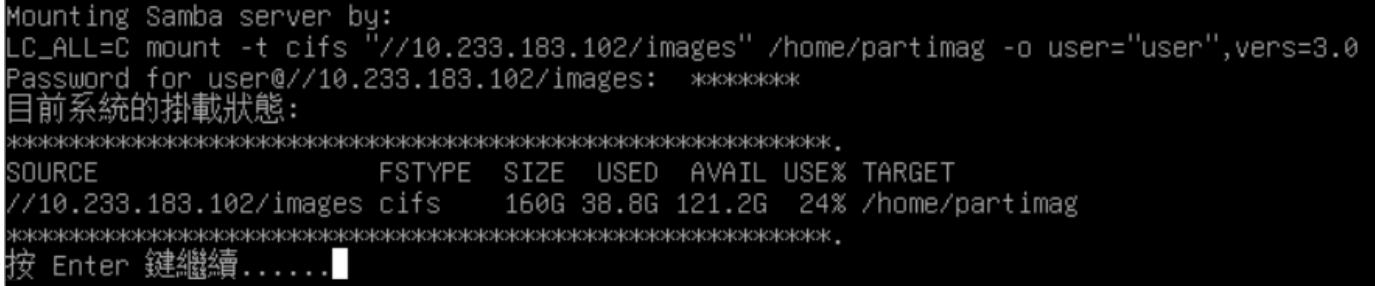

25. 選擇初學模式

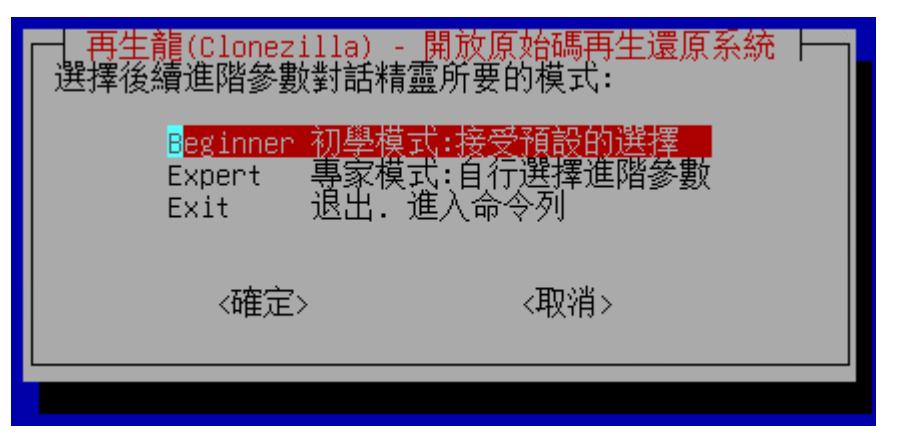

26. 儲存本機硬碟為印象檔

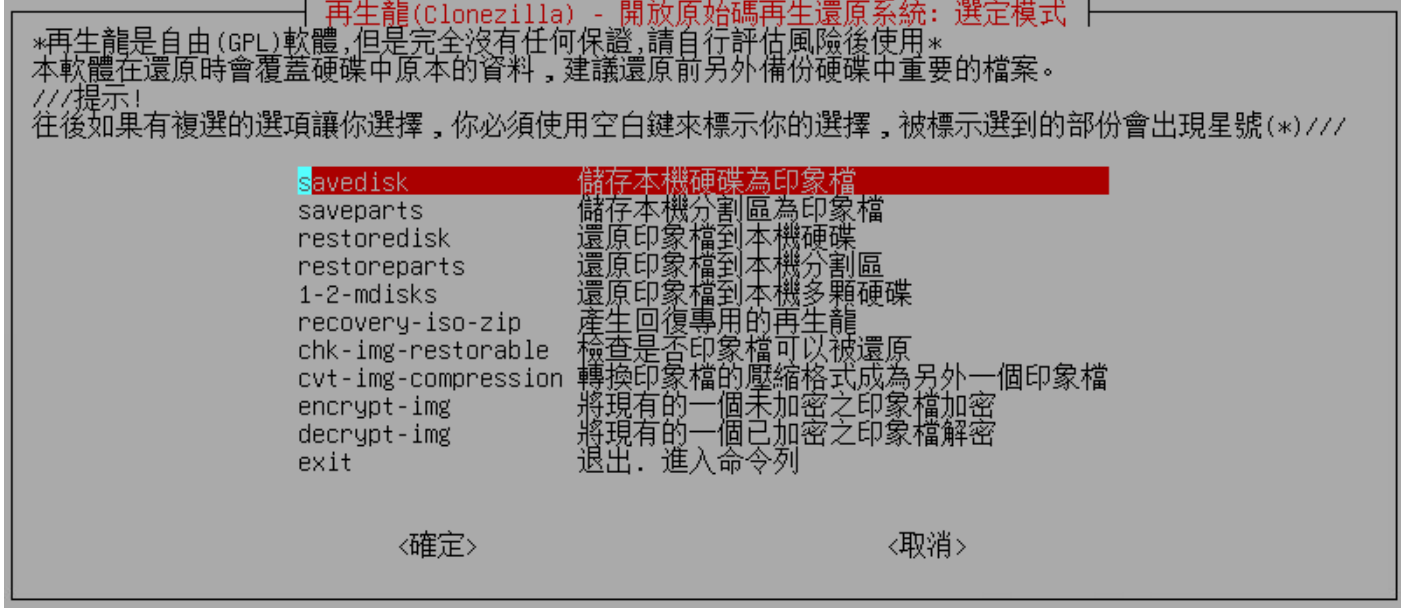

27. 輸入可以代表這個印象檔的檔名,如機器名稱,作業系統版本,儲存時間等

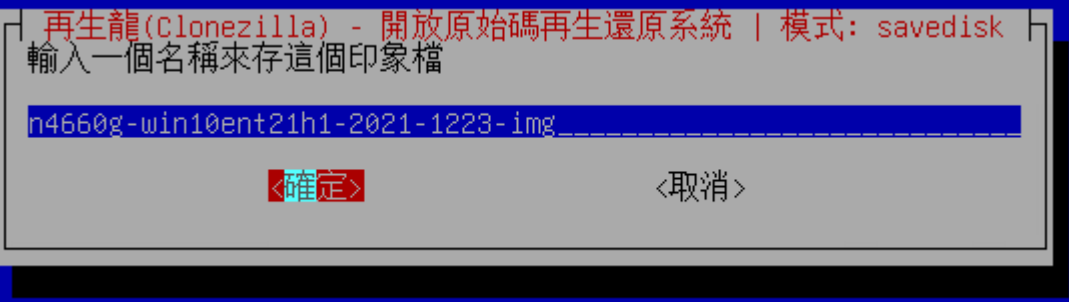

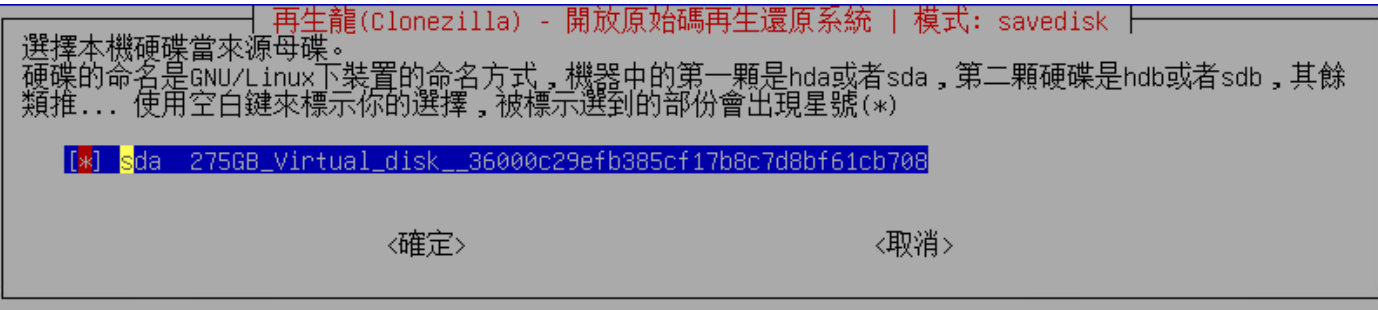

29. 壓縮方式,不知道哪一種就使用預設值

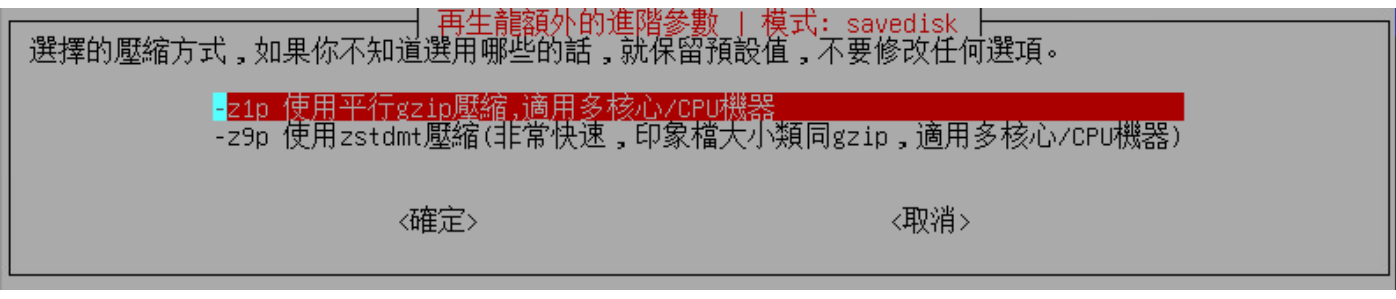

30. 是否檢查並修正來源分割區檔案,預設值略過

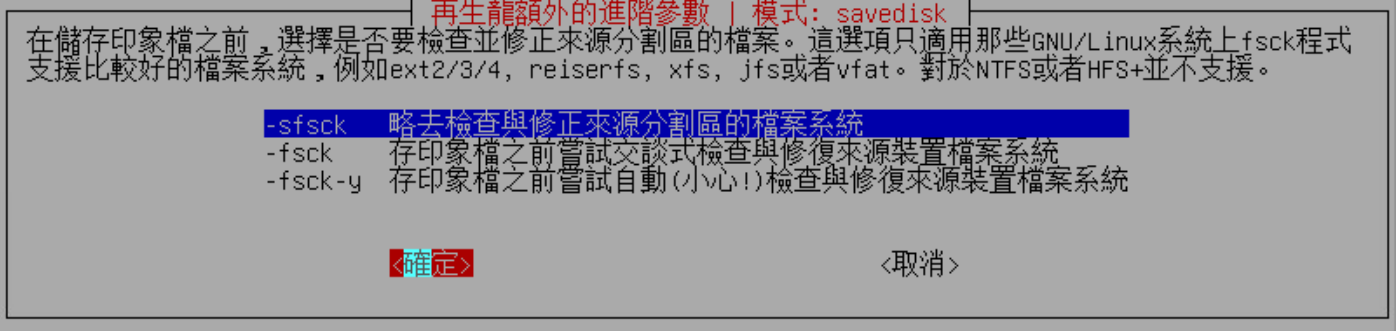

31. 印象檔儲存完畢後,是否檢查印象檔完整性,略去檢查,不介意花些時間進行檢查亦可

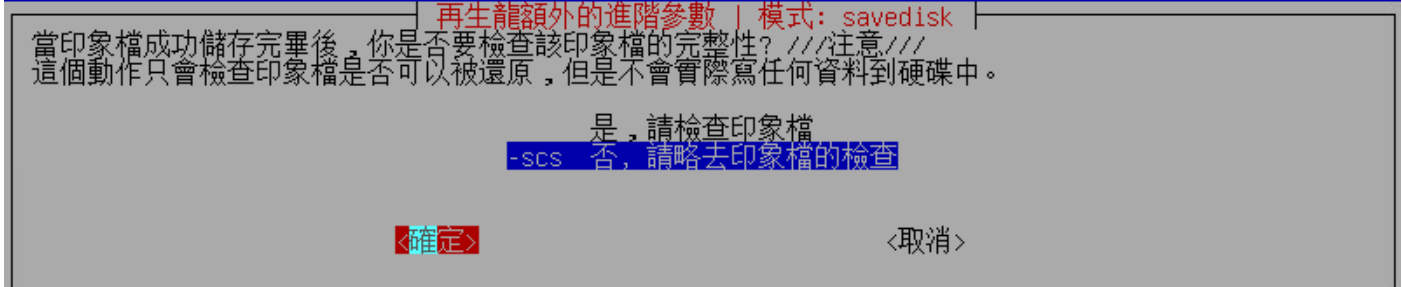

32. 對印象檔日否加密? 預設值不加密

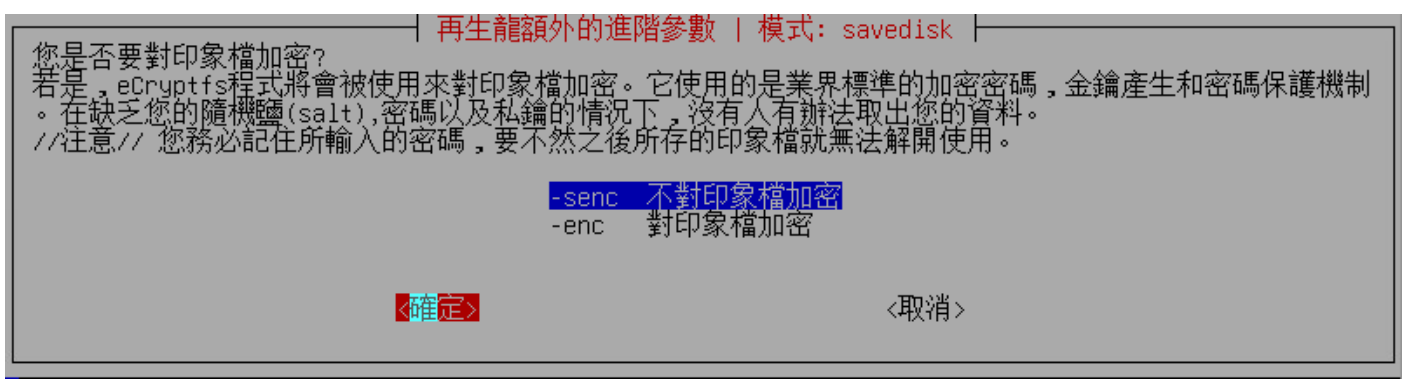

33. 執行完後 ?

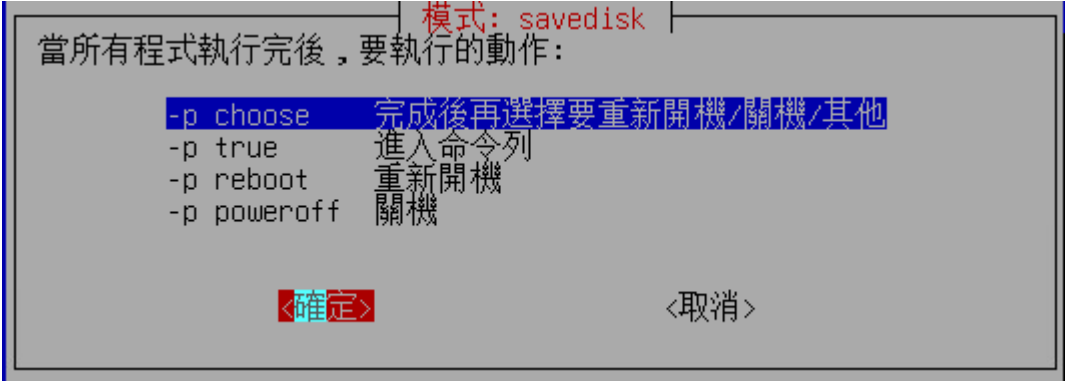

34. 按 enter 繼續

PS. 下次您可以直接下這樣的指令: usr/sbin/ocs-sr -q2 -c -j2 -z1p -i 4096 -sfsck -scs -senc -p choose savedisk n4660g-win10ent21h1-20/ 22-0106-img sda<br>這個指令也被存成這個檔名供後續需要時使用: /tmp/ocs-n4660g-win10ent21h1-2022-0106-img-2022-01-07-00-2<br>8 按 Enter 鍵繼續... ^[️️️

35. 要繼續嗎 ? 按 y 即可開始備份至 nas

```
Activating the partition info in /proc... done!
Selected device [sda] found!
The selected devices: sda
Searching for data/swap/extended partition(s)...
Excluding busy partition or disk...
Unmounted partitions (including extended or swap): sda1 sda2 sda3 sda4 sda5 sda6
Collecting info....... done!<br>The data partition to be saved: sda1 sda2 sda3 sda4 sda5 sda6
setterm: terminal jfbterm does not support --blank
Activating the partition info in /proc... done!
Selected device [sda1] found!
Selected device [sda2] found!<br>Selected device [sda3] found!
Selected device [sda4] found!<br>Selected device [sda5] found!<br>Selected device [sda6] found!
The selected devices: sda1 sda2 sda3 sda4 sda5 sda6
Getting /dev/sda1 info...
Getting /dev/sda2 info...
Getting /dev/sda3 info...
Getting /dev/sda4 info...
Getting /dev/sda5 info...<br>Getting /dev/sda6 info...
.<br>BRADIOIDIO BARASIO BARADIO BARACIO BARACIO BARACIO BARAIO BARADIO BARACIO BARACIO BARACIO BARACIO BARACIO BARA
Machine: VMware7.1
sda (275GB_Virtual_disk__36000c29efb385cf17b8c7d8bf61cb708)
sda1 (100M_vfat_ezboot(In_Virtual_disk_)_36000c29efb385cf17b8c7d8bf61cb708)<br>sda2 (16M_MS_Reserved_Partition(In_Virtual_disk_)_36000c29efb385cf17b8c7d8bf61cb708)<br>sda3 (116.5G_ntfs(In_Virtual_disk_)_36000c29efb385cf17b8c7d8b
sda5 (120.8G_ntfs_data(In_Virtual_disk_)_36000c29efb385cf17b8c7d8bf61cb708)
sda6 (449.4M_vfat_Z(In_Virtual_disk_)_36000c29efb385cf17b8c7d8bf61cb708)
-> "/home/partimag/n4660g-win10ent21h1-2021-1223-img"<br>您確認要繼續執行? (y/n)
```
36. 備份 img, 至 NAS 檢查一下看是否有新增資料夾及檔案

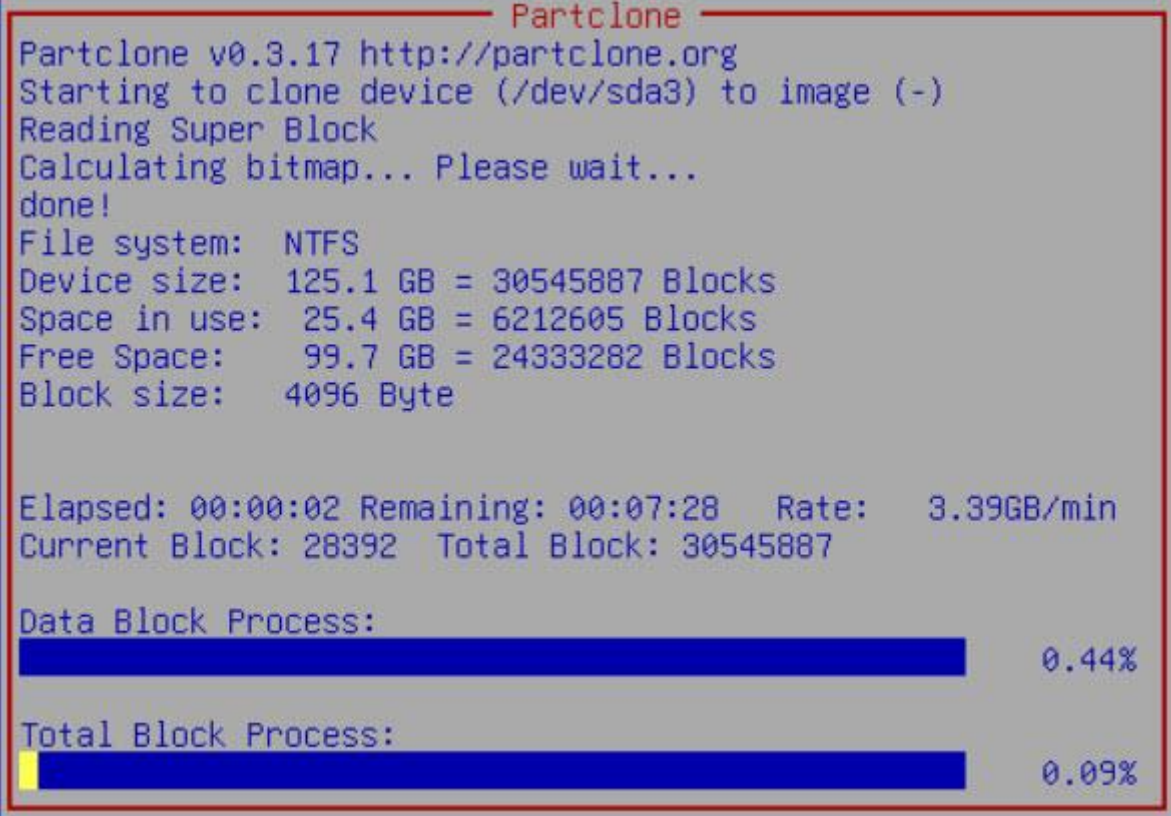

### 37. 備份完成

```
Checking the disk space...<br>>>> Time elapsed: 11.40 secs (~ .190 mins)
.<br>Change mode to 600 for these files: /home/partimag/n4660g-win10ent21h1-2021-1223-img/sda6.vfat-ptcl
img.gz*
Einished saving /dev/sda6 as /home/partimag/n4660g-win10ent21h1-2021-1223-img/sda6.vfat-ptcl-img.gz
End of saveparts job for image /home/partimag/n4660g-win10ent21h1-2021-1223-img.
Saving hardware info by lshw...
Saving DMI info...
Saving PCI info...
Saving S.M.A.R.T. data for the drive...
Saving OS info from the device...<br>File descriptor 3 (/dev/tty0) leaked on lvs invocation. Parent PID 15622: /bin/sh
File descriptor 4 (/dev/fb0) leaked on lvs invocation. Parent PID 15622: /bin/sh
Saving package info...
Checking if udevd rules have to be restored...
This program is not started by Clonezilla server, so skip notifying it the job is done.
inished!
Generating a tag file for this image...
Now syncing - flush filesystem buffers...
Ending /usr/sbin/ocs-sr at 2021-12-24 00:06:33 UTC...
.<br>http://www.harachina.com/www.harachina.com/www.harachina.com/www.harachina.com/www.harachina.com/www.harachina
安 Enter 鍵繼續...
```
# 38. 檢查資料夾及檔案

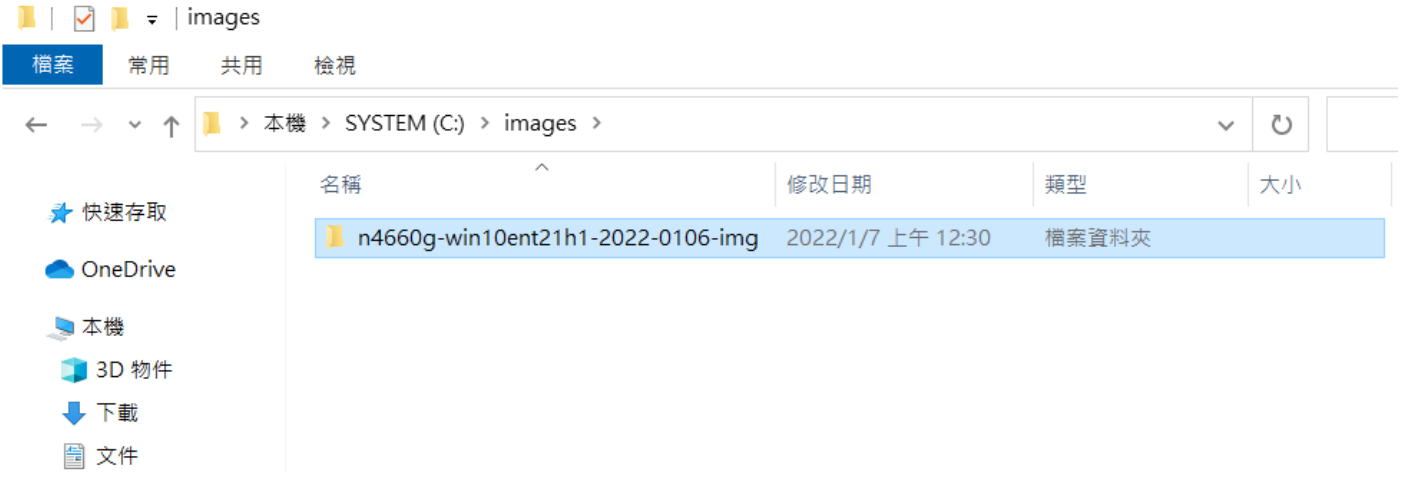